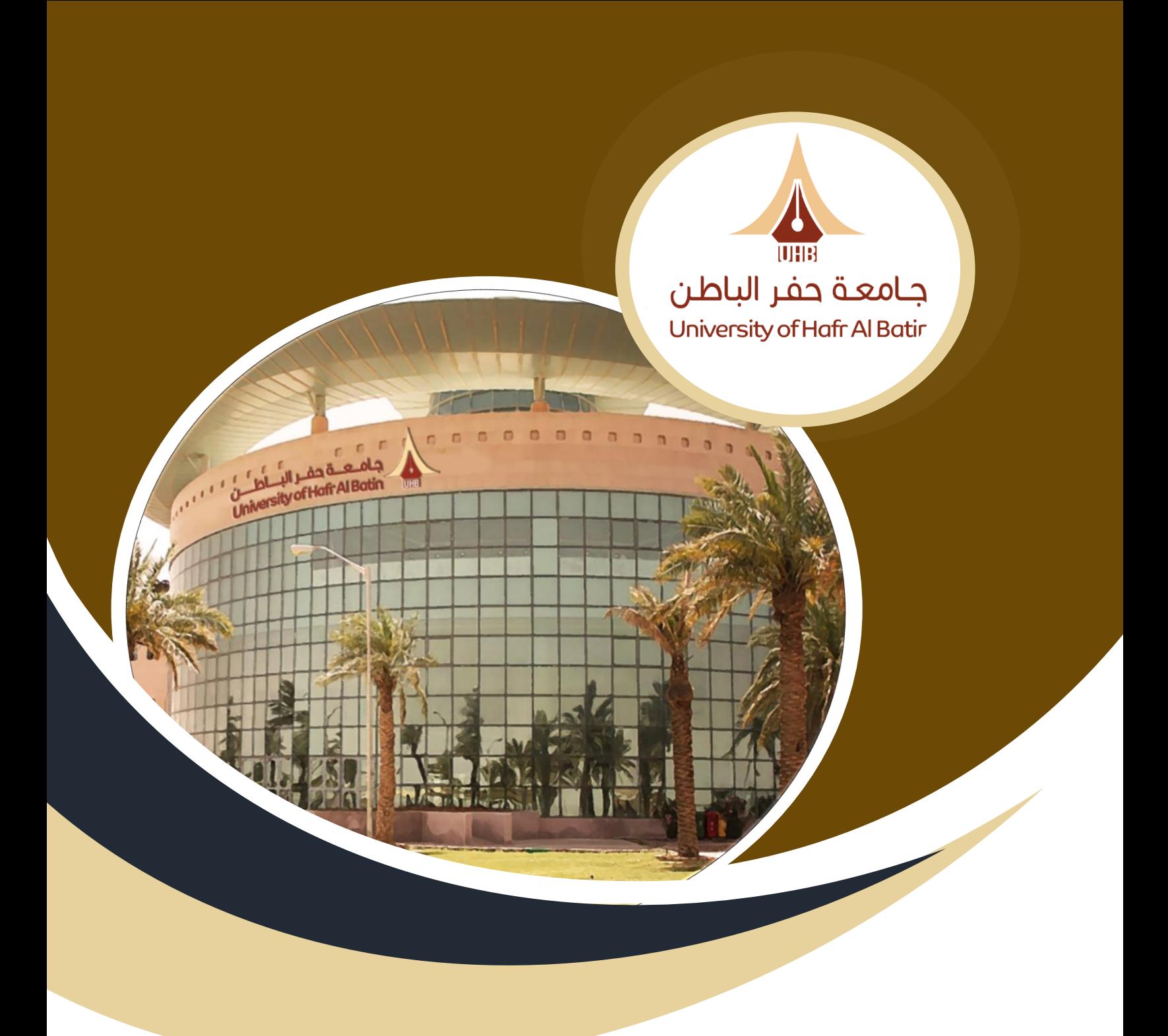

دليل استخدام نظام إدارة الحضور والانصراف (حاضر) مدير الإدارة

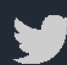

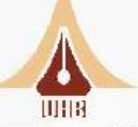

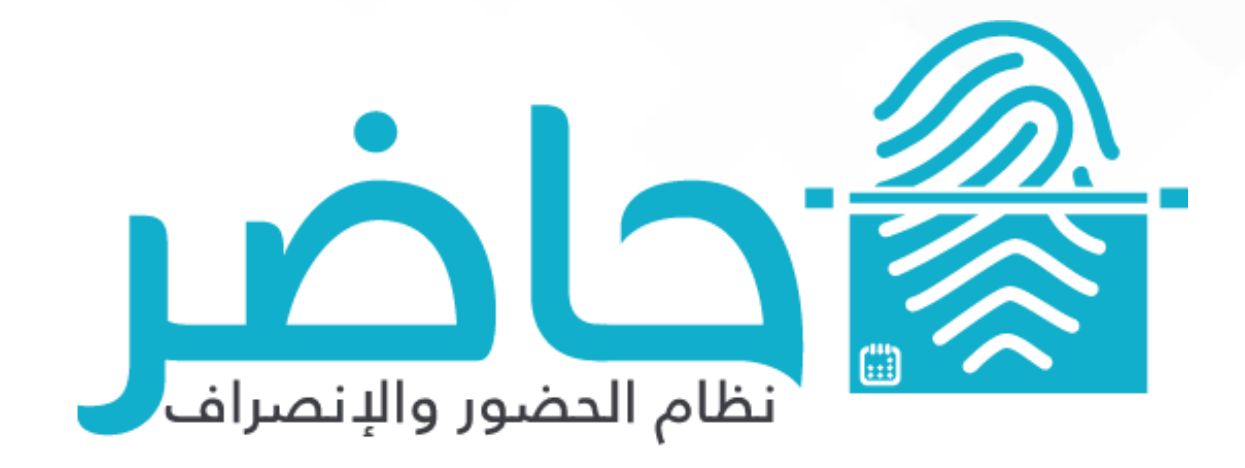

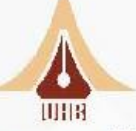

# **العمليات**:

تمكن مـدير الإدارة أو مـن لـه صـلاحيات إداريـة مـن الاطـلاع علــس حضـور المـوظفين وقبـول أو رفـض الاستئذانات وال*إ*جازات، وأيضا طباعة تقارير على مستوى الموظفين أو كامل الإدارة.

## **تتألف هذه القائم م :**

- .1 استئذانات الموظفين.
	- .2 تبريرات الموظفين.
	- .3 تكليفات الموظفين.
		- .4 إجازات الموظفين.
		- .5 مهام الموظفين.
		- .6 إسناد الورديات.
			- .7 المتابعة.
			- .8 المسائالت.
			- .9 حركات الحضور.
	- .10 تفويض الصالحيات.

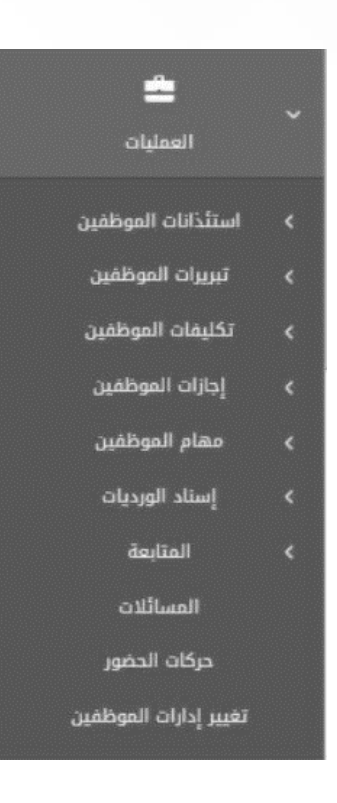

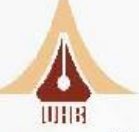

### **.1 استئذانات الم يني** :

يمكن لمـدير الإدارة مـن خـلال هــذه القائمـة الاطـلاع علــس اسـتئذانات المــوظفين تحـت|دارتـه والإدارات الفرعيـة المتفرعـة منها، كمـا يمكـن مـن خلالهـا اعتمـاد قبـول أو رفـض الاسـتئذانات لموظـف واحـد أو لمجموعة من الموظفين.

### **تتألف وائم اإلستئذان م** :

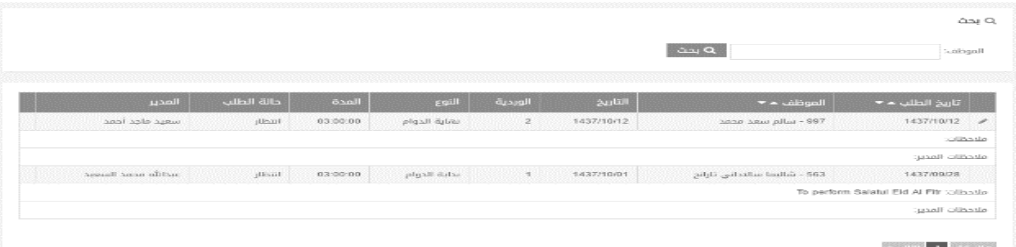

1.1 **اإلستئذانات في االنتظار**:

يـتم مـن خـلال هـذه الشاشـة اسـتعراض طلبـات الإسـتئذان فـص الانتظـار فقـط والتـص تـم رفعهـا مـن قبــل المــوظفين، يمكــن البحــث عــن اســتئذانات المــوظفين مــن خــلال إدخــال رقــم أو اســم الموظــف في خانة البحث.

# **خط ات ول أو رف االستئذنات**:

- ١. الضغط علم أيقونة التعديل بجانب الاستئذان المراد قبوله أو رفضه.
	- ٢. يمكن للمدير تعديل تاريخ الاستئذان طالما أنه فس حالة الانتظار.
- ٣. يمكن للمدير إضافة ملاحظاته على الطلب لتظهر للموظف بعد قبول أو رفض الطلب.
	- <sup>ء</sup>ُ. للقبول :الضغط علن أيقونة قبول.
	- <sup>م</sup>. للرفض :الضغط على أيقونة الرفض.

بعد قبول أو رفض الطلب، لن يظهر مجددا فس شاشة قائمة طلبات الاستئذانات .وسـيتم إعادة معالجة اليوم (تلقائيا) ليتم احتساب ساعات الاستئذان ضمن حسابات الدوام للموظف.

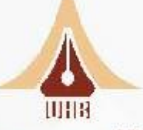

#### ✓ **مياظ** :

للوصـول السـريع الــم الإسـتئذانات التــم فــم حالـة الانتظـار يوجـد أيقونــة تنبيـه فـس أعلـس الشاشـة، عنـد النقـر عليـه تظهـر عـدد الطلبـات التـس فـس حالـة الانتظـار. بمجـرد النقـر علــم "اسـتئذانات فــم الانتظـار" يـتم تحويـل المســتخدم الــــس شاشـــة الاســتئذانات فـــس الانتظــار لكــس يــتم قبـــول او رفض الاستئذان.

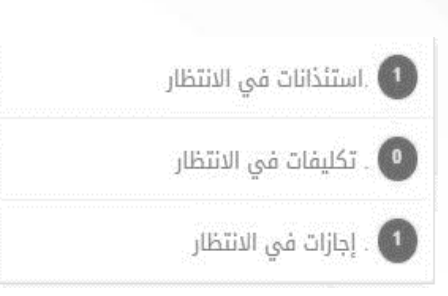

# **2.1 استئذانات معتمرة – إنشاء**:

يمكن للمستخدم من خلال هـذه الشاشـة اسـتعراض طلبات الاسـتئذان والتـص تـم عليهـا إجـراء القبـول أو الرفض. تعرض هـذه الشاشـة للمسـتخدم قائمـة الطلبـات المقبولـة مرتبـة تنازليـا بحسـب تـاريخ الإنشاء، كما يمكن للمستخدم البحث برقم أو اسـم الموظـف، واختيار إظهار الطلبات المقبولـة أو المرفوضة فق

## **.2 تل ات الم يني :**

تعنـص أنـه فـص حـال لـم يســتطع الموظـف مـن التبصـيم فـص بدايـة أو نهايـة الـدوام فإنـه بإمكانـه تقـديم طلـب تبرير للمدير المباشـر لإضافة حركة دخول أو خروج. يمكن لمدير الإدارة من خلال هـذه القائمة الإطـلاع علـص تبريرات الموظفين الذين تحت|دارته فقط، كما يمكن من خلالها اعتماد قبـول أو رفـض التبريـرات لمجموعـة من الموظفين.

## **تتألف هذه القائم م** :

## **.2.1 التل ات في اإلنتظار:**

يـتم مـن خـلال هـذه الشاشـة اسـتعراض طلبـات التبربـر، الدالـة الانتظـار فقـط، يمكـن البحـث عـن تبريـر الموظف من خلال إدخال رقم أو اسم الموظف فم خانة البحث.

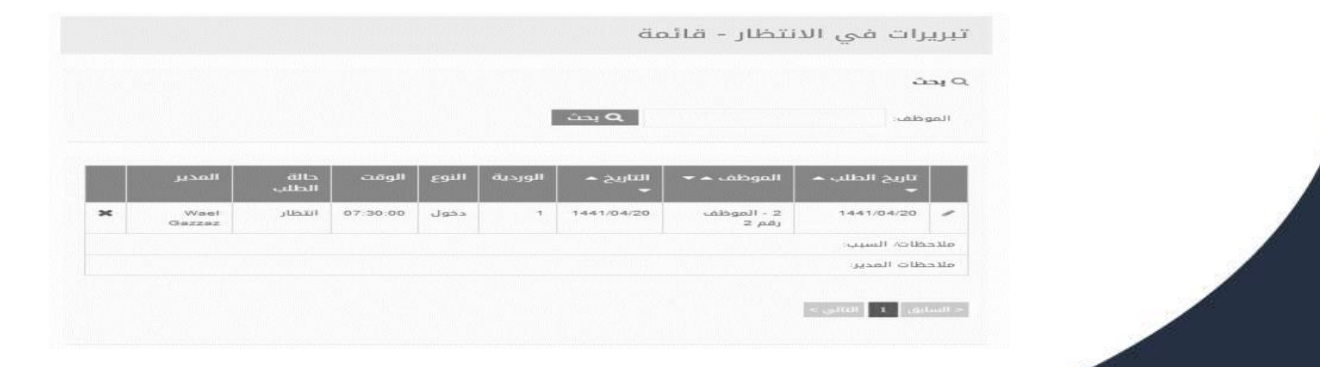

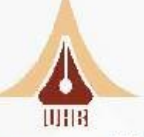

# خطوات قبول أو رفض التبرير:

- ١. الضغط علم أيقونة التعديل بجانب التبرير المراد قبوله أو رفضه.
	- ٢. يمكن للمدير تعديل تاريخ التبرير، الوقت.
- ٣. يمكن للمدير إضافة ملاحظاته على الطلب لتظهر للموظف بعد قبول أو رفض الطلب.
	- ٤. للقبول :الضغط على أيقونة قبول، أو للرفض :الضغط على أيقونة الرفض.

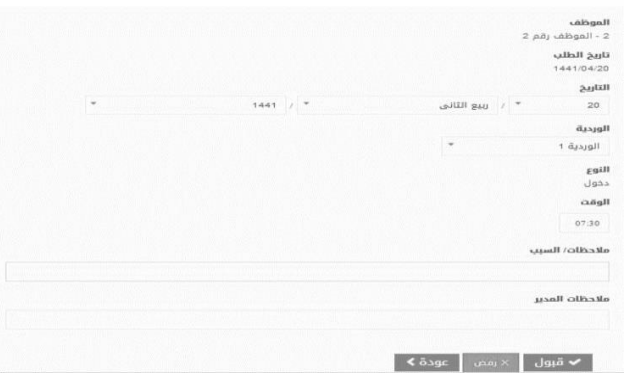

بعد قبـول أو رفـض الطلـب، لـن يظهـر مجـددا فــص شاشـة قائمـة طلبـات التبريـرات .وسـيتم إعـادة معالجة اليوم ليتم إنشاء البصمة للموظف تحت مسمس تبرير.

## ✓ **مياظ** :

للوصول السـريع الـس التبريـرات التـي فـي حالـة الانتظـار يوجـد أيقونـة تنبيـه فـي أعلـس من ال الشاشـة، عنـد النقـر عليهـا سـوف تظهـر عـدد الطلبـات التـص فـص حالـة الانتظـار. بمجـرد النقــر علـــس "تبريـــرات فـــمي الانتظــار" يــتم تحويــل المســـتخدم الـــم شاشـــة التبريـــرات فـــمي الانتظار لكن يتم قبول أو رفض التبرير.

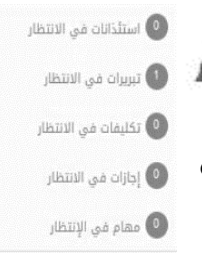

## **.3 تكلينات الم يني** :

يمكن لمدير الإدارة من خلال هذه القائمة الاطلاع على التكليفات الموظفين الذين تحت إدارته فقط، كما يمكن من خلالها اعتماد قبول أو رفض التكليفات لمجموعة من الموظفين.

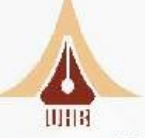

## **تتألف هذه القائم م** :

#### **3.1 التكلينات في اإلنتظار**:

يـنتم مــن خــلال هــذه الشاشــة اســتعراض طلبــات التكليــف دالــة الانتظــار فقــط، يمكــن البحــث عــن التكليفات الموظفيين من خلال ادخال رقم او اسم الموظف فس خانة البحث.

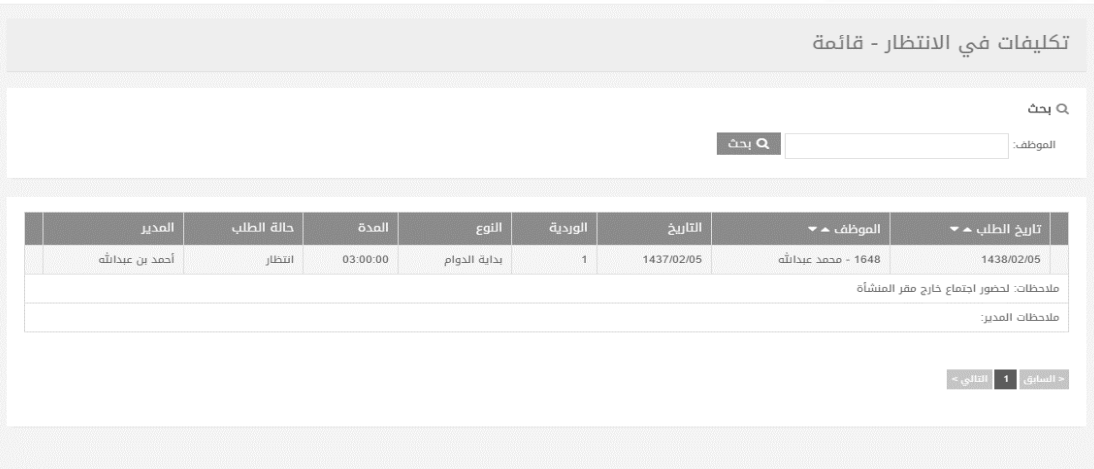

# **خط ات ول أو رف التكلينات**:

- ١. الضغط على أيقونة التعديل بجانب التكليف المراد قبوله أو رفضه.
	- ٢. يمكن للمدير تعديل تاريخ التكليف طالما أنه فس حالة الانتظار.
- ٣. يمكن للمدير إضافة ملاحظاته على الطلب لتظهر للموظف بعد قبول أو رفض الطلب.
	- ٤. للقبول :الضغط على أيقونة قبول، أو للرفض :الضغط على أيقونة الرفض.

بعد قبول أو رفض الطلب، لن يظهر مجددا في شاشـة قائمة طلبات التكليفات .وسـيتم إعادة معالجة اليوم ليتم احتساب ساعات التكليف ضمن حسابات الدوام للموظف.

✓ **مياظ** :

للوصـول الســريع الـــم التكليفــات التـــم فــم حالــة الانتظــار يوجــد أيقونــة تنبيــه فنن أعلنن الشاشنة، عنند النقنز علينه تظهير عندد الطلبنات التننن فنن حالنة الانتظــار. بمجــرد النقـــر علــــم "التكليفـــات فــــم الانتظـــار" يـــتم تحويـــل المستخدم الى شاشة التكليفات في الانتظار لكي يتم قبول او رفض التكليف.

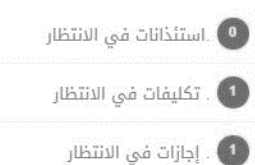

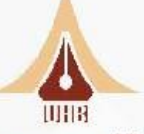

# **3.2 اختيار ن التكليف (برا الروام – نها الروام – أثناء الروام(. )إجلاري)**

- ا. تحديد مـدة التكليف مـن خـلال إدخال سـاعات التكليـف بالصـيغة . .:. أربـع خانـات لتحديـد المـدة. ) إجباري)
	- .2 اختيار تاريخ اليوم من خال حقل التاريخ. ) إجباري(
	- ٣. تحديد ملاحظات عامة لإرفاقها مع التكليف. (إجباري)
		- ٤. الضغط على أيقونة (إنشاء). (إجباري)

# **.4 إجازات الم يني :**

يمكن لمـدير الإدارة أو مـن لديـه صـلاحيات إداريـة كمـا يمكـن للمســتخدم مـن خـلال شاشـة طلبـات الإجازات معاينة الطلبات فم قائمة الانتظار والتم مازالت بحاجة لاتخاذ قرار القبول أو الرفض.

# **تتألف وائم إجازات الم يني مما لي:**

4.1 **إجازات في االنتظار**:

يـتم مـن خـلال هـذه الشاشـة اسـتعراض طلبـات الإجـازات فـص دالـة الانتظـار، يمكـن البحـث عـن إجـازات الموظفين من خلال إدخال رقم أو اسم الموظف فم خانة البحث.

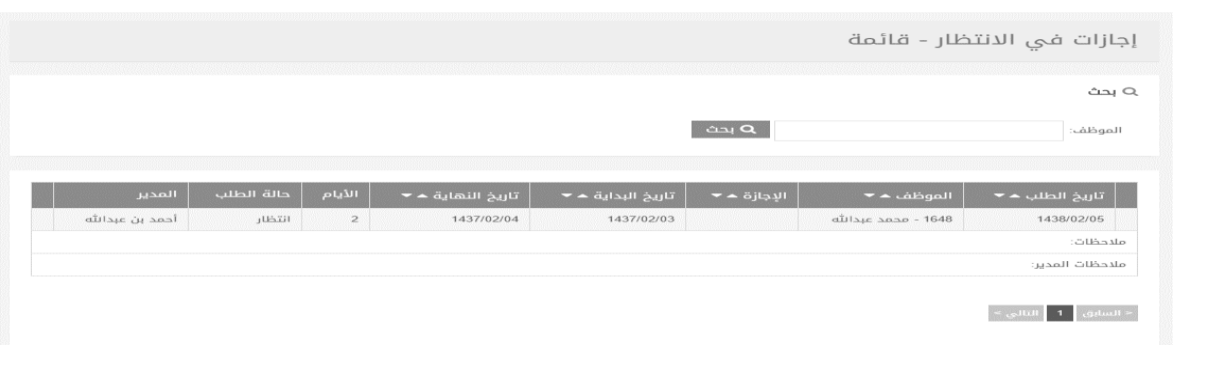

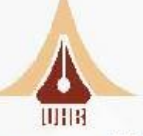

# **خط ات ول أو رف اإلجازات**:

- -1 الضغط على أيقونة التعديل بجانب طلب الإجازة المراد قبوله أو رفضه.
	- -2 يمكن للمدير تعديل مسم اإلجازة.
- ٣- يمكن للمدير إضافة ملاحظاته على الطلب لتظهر للموظف بعد قبول أو رفض الطلب.
	- ٤- يمكن للمدير إرفاق رقم قرار صادر مرفقا معه التاريخ.
		- ه- للقبول :الضغط على أيقونة قبول.
		- ٦- للرفض :الضغط على أيقونة الرفض.

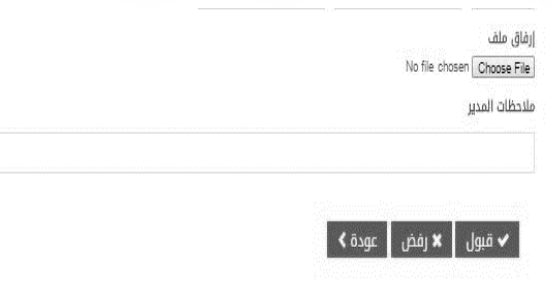

بعد قبول أو رفض الطلب، لن يظهر مجددا فـص شاشـة قائمـة طلبات الإجازات .وسـيتم إعادة معالجة اليوم ليتم احتساب البجازة ضمن حسابات الدوام للموظف.

✓ **مياظ** :

للوصول السـريع الــس الإجـازات التــس فــس حالــة الانتظـار يوجـد أيقونــة تنبيــه فــس أعلــس الشاشــة، عنــد النقــر عليها يظهـر عـدد الطلبـات التـس فـس حالـة الانتظـار. بمجـرد النقـر علـس "إجـازات فـس الانتظـار" يـتم تحويـل المستخدم الى شاشة الإجازات التى فى حالة الانتظار لكى يتم قبول أو رفض الإجازة.

## **.5 مهام الم يني** :

يمكن لمدير الإدارة أو من لديه صلاحيات إدارية إنشاء طلبات مهام مقبولة للموظفين تحت الإدارة . كما يمكن للمسـتخدم مـن خلال شاشـة طلبات المهام معاينـة الطلبات فـس قائمـة الانتظار والتـس مازالت بحاجة لاتخاذ قرار القبول أو الرفض.

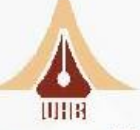

# **تتألف وائم مهام الم يني مما لي:**

# **5.1** طلبات **المهام في االنتظار**:

يـتم مـن خـلال هـذه الشاشـة اسـتعراض طلبـات المهـام التــى فــى حالـة الانتظـار فقــط، يمكـن البحـث عن المهام الموظفين من خلال إدخال رقم أو اسم الموظف فم خانة البحث.

# **خط ات ول أو رف المهام**:

- ١- الضغط على أيقونة التعديل بجانب طلب المهمة المراد قبولها أو رفضها.
	- -2 يمكن للمدير تعديل مسم المهمة.
- ٣- يمكن للمدير إضافة ملاحظاته على الطلب لتظهر للموظف بعد قبول أو رفض الطلب.
	- ٤- يمكن للمدير إرفاق رقم قرار صادر مرفقا معه التاريخ.
		- ه- للقبول الضغط على أيقونة قبول.
		- ٦- للرفض الضغط علم أيقونة الرفض.

بعد قبول أو رفض الطلب، لن تظهر مجددا في شاشة قائمة الانتظار للمهام .وسيتم إعادة معالجة اليوم (تلقائيا) ليتم احتساب المهمة ضمن حسابات الدوام للموظف.

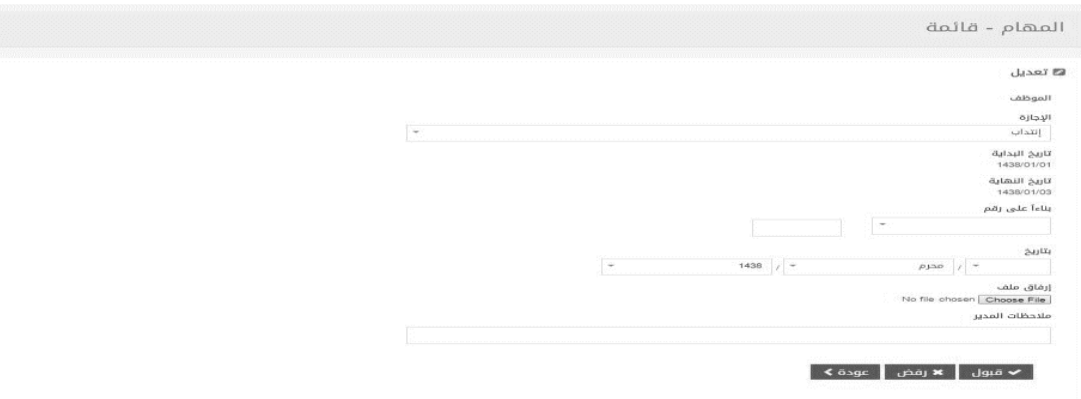

✓ **مياظ** :

للوصـول السـريع الــم المهـام التــم فــم حالــة الانتظـار يوجـد أيقونــة تنبيــه فــم أعلــم الشاشــة، عنــد النقـر عليـه تظهـر عـدد الطلبـات التــس فــس حالــة الانتظـار. بمجـرد النقـر علــس "مهـام فــس الانتظـار" يـتم تحويـل المســتخدم الـــم شاشــة المهــام التـــم فـــم حالــة الانتظــار لكــم يــتم قبــول او رفــض المهمة.

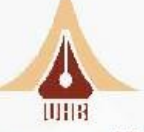

### **2.4 مهام معتمرة – إنشاء:**

تتيح هـذه الشاشـة للمسـتخدم حـذف أو تعـديل طلبات المهام للمـوظفين الـذين لديـه صـلاحيات عليهم فقط .كما تعرض هـذه الشاشـة طلبات المهام المقبولـة والمرفوضـة فقـط .يمكـن البحث فـ الشاشـة مـن خلال إدخال اسـم المسـتخدم أو رقمـه الـوظيفـن، بالإضافة إلـن اختيار إظهار المهام المرفوضة فقط .تظهر المهام مرتبة تنازليا بحسب تاريخ الأنشاء .

#### **.6 إسناد ال رد ات:**

تتيح شاشـة "إسـناد الورديات" إسـناد ورديات معينـة يـتم تحديـدها للموظـف بتاريخ معـين بحيـث يـتم محاسـيته فـص هـذا التاريخ بناءً علـص إعـدادات الورديـة المسـندة، ومـن ثـم بعـد انتهاء التاريخ المحـدد يعـود الموظف إلى دوامه الأساسـي والذي تـم تحديده مسـبقا مـن قبـل مـدير النظام .يمكـن لمـدير البـدارة أو من لديه صلاحيات إدارية إسـناد الورديات لأيام مسـتقبلية أو ماضية ومن ثـم تـتم إعادة معالجتها مـن خلال مدير النظام. تسـتخدم هـذه الشاشـة فـي حالـة وجـود دوام اسـتثنائي مغاير للـدوام الفعلـي للموظـف، كدوام رمضان مثلا.

# **تألف تل ب إسناد ال رد ات م** :

#### **6.1 ال رد ات االستثنائي** :

تتـيم هــذه الشاشــة اســتعراض قائمــة الورديــات الاســتثنائية للمــوظفين، كمــا تتــيم إســناد ورديــات مغــايرة للـــدوام الرســـمں للمنشـــأة والتــــم تمتـــد لفتـــرة طويلـــة منتظمـــة كـــدوام حـــراس الأمـــن المنتظمــين فــس الفتــرة المســائية. يمكــن إســناد ورديــه محــددة لموظــف واحــد أو لمجموعــة مــن الموظفين وتكون على النحو التالى:

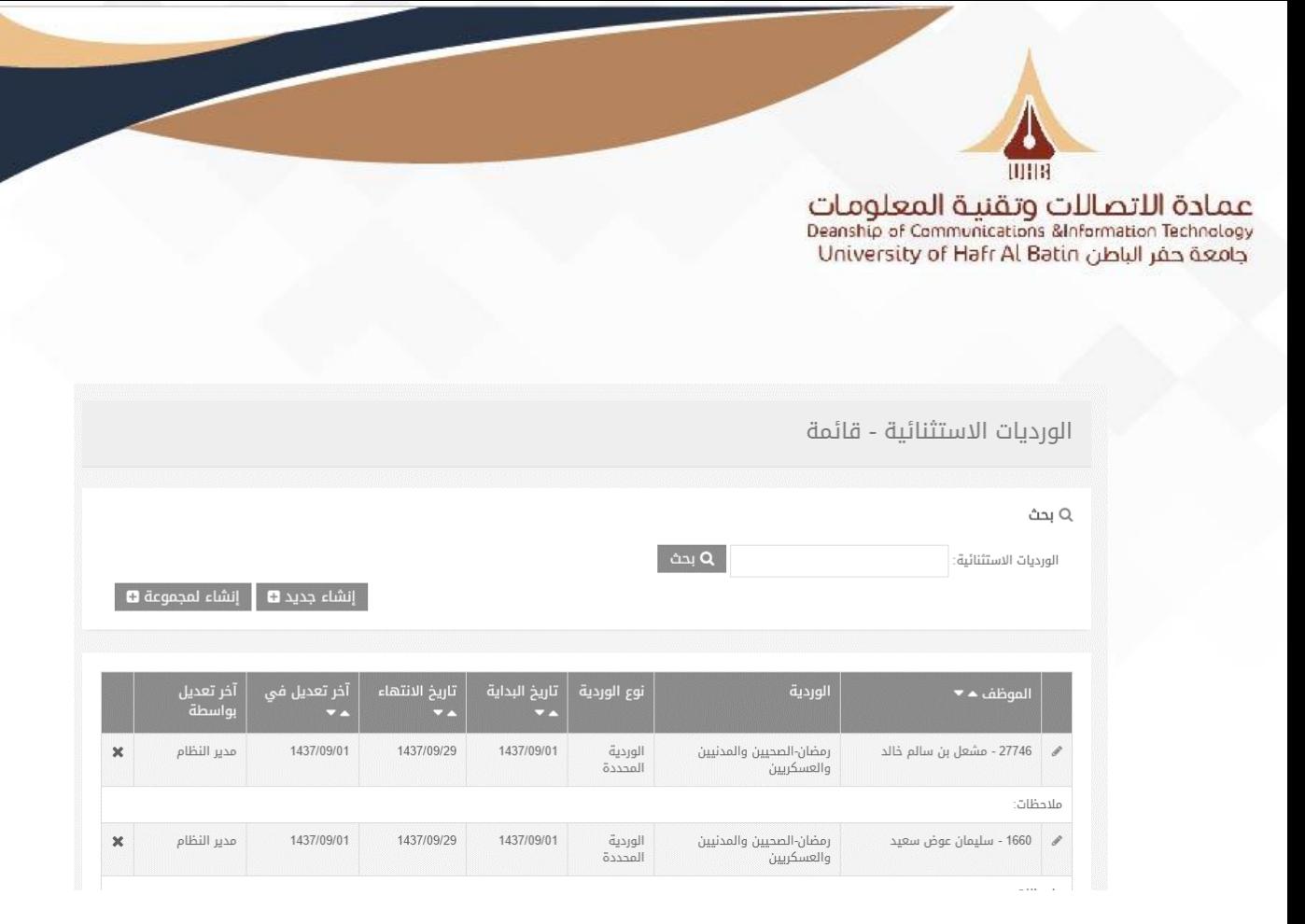

# خطوات إسناد الوردية لموظف واحد:

- ١- الضغط على أيقونة إنشاء جديد.
- -2 اختيار اسن أو رقن الموظو .) إجباري)
- تحديد نوع الوردية (ساعات وردية) . (إجباري) "
- ٤- اختيار مسمس الوردية فس حال تم اختيار وردية .(إجباري)
	- -5 تحديد تاريخ البداية. ) إجباري)
	- -6 تحديد تاريخ النهاية. ) إجباري)
		- -7 الضغ عل إنةا **.**

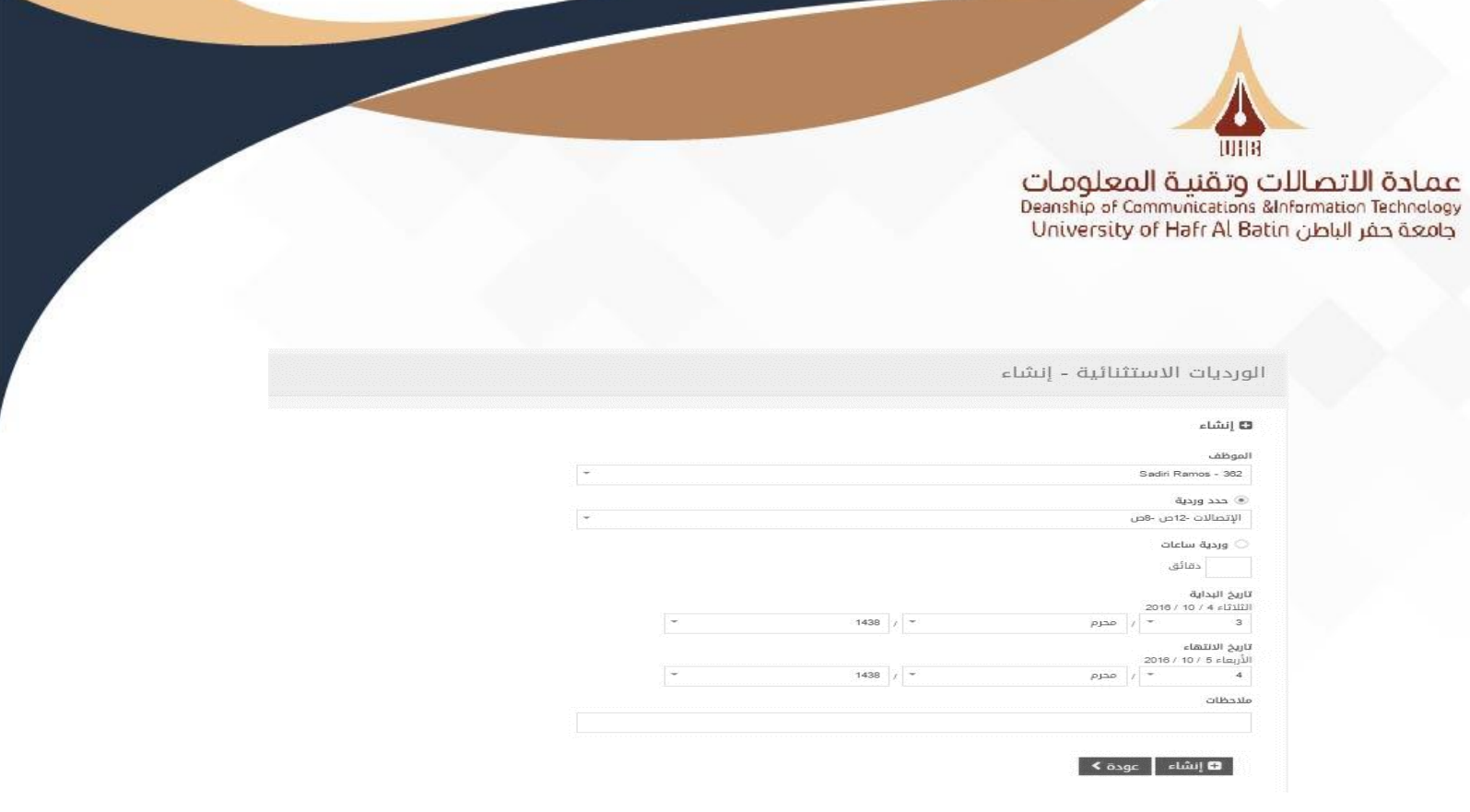

بعد إنشـاء الورديـة الاسـتثنائية بنجاح، يـتم تحويـل المسـتخدم إلـى شاشـة الورديـات الاسـتثنائية فائمة، مع ظهور رسالة (تم إنشاء السجل بنجاح) فم أعلم الصفحة.

# خطوات إسناد الوردية لمجموعة من الموظفين:

- ٠. الضغط على إنشاء لمجموعة.
- ٢. يمكــن اختيــار إدارة ا (مجموعــة مــن الإدارات)، أو يمكــن تحديــد مجموعــة مــن المــوظفين ويكــون ذلك بالبحث باسم أو رقم الموظف .(إجباري)
	- ۴. تحديد نوع الورية (ساعات وردية) . (إجباري)
	- .4 اختيار مسمس الوردية في حال تم اختيار وردية .(إجباري)  $\epsilon$ 
		- .5 تحديد تاريخ البداية. ) إجباري)
		- .6 تحديد تاريخ النهاية. ) إجباري)
			- .7 الضغ عل إنةا **.**

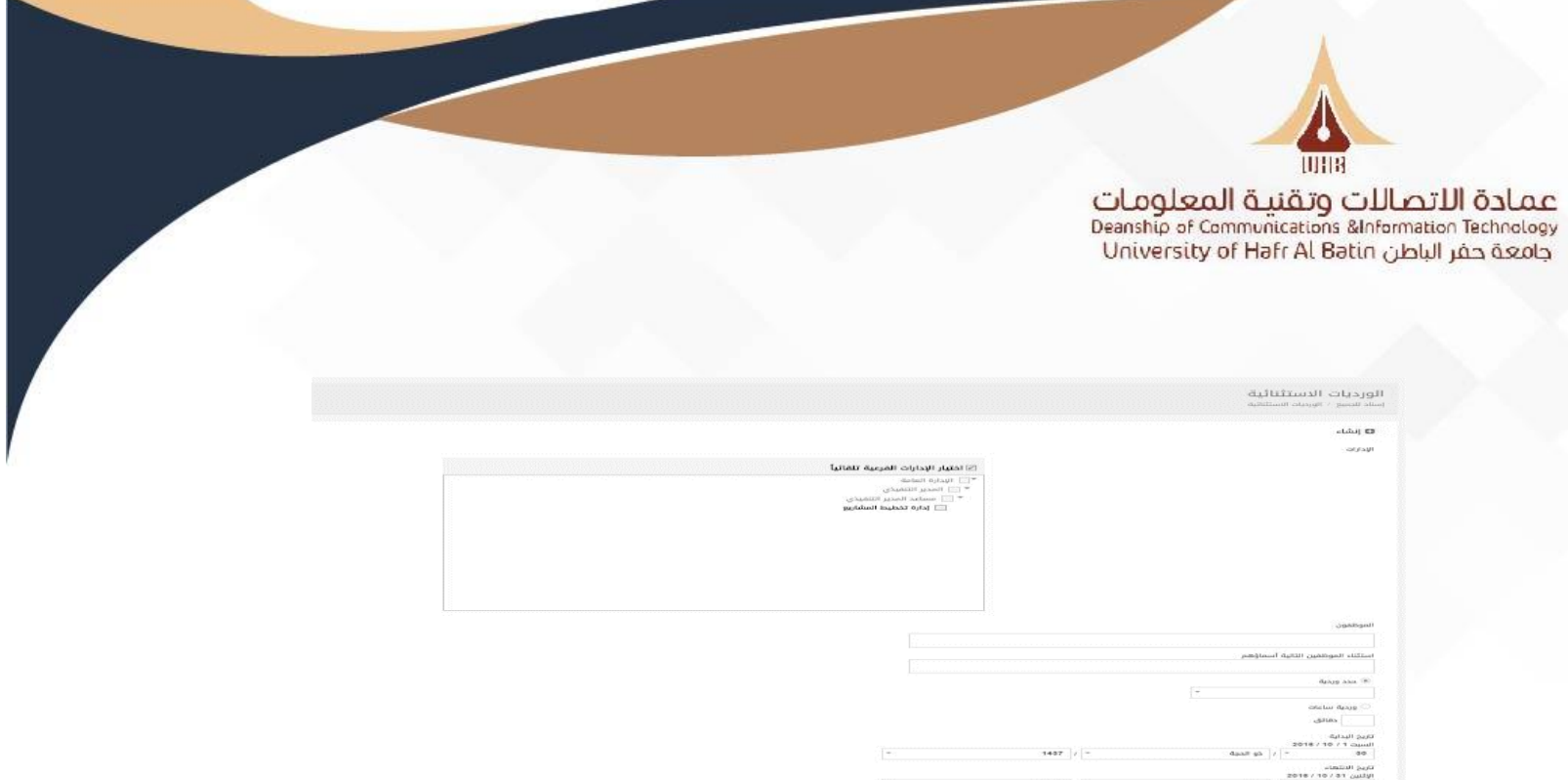

# **6.2 ال رد ات المجرول** :

تقـدم شاشـة الورديـات المجدولـة حـلا للمـوظفين الـذين لـديهم تغيـر مسـتمر فـس الورديـات علـس مسـتوي الأيـام، بحيـث تتـيح تغييـر ورديـات الموظـف يوميـا لشــهر كامــل. بحيـث يمكــن أســناد عــدة ورديات معرفة مسبقا من مدير النظام لموظف واحد خلال شهر كامل.

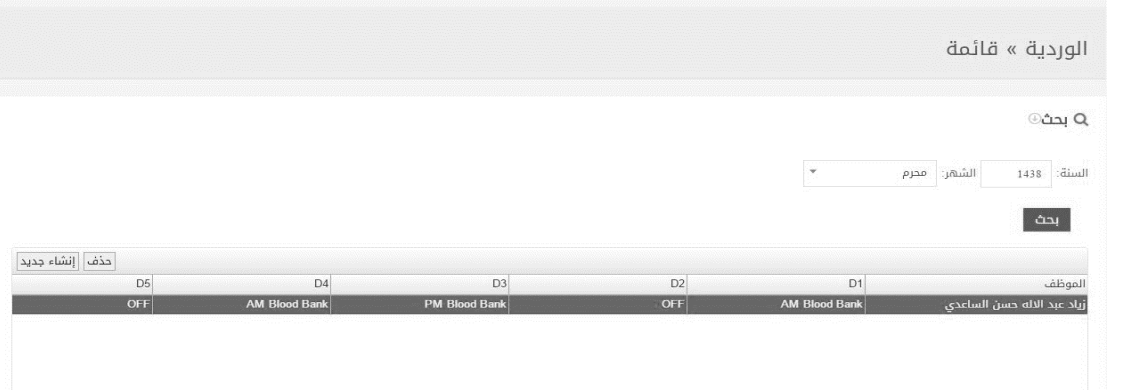

# خطوات أسناد وردية مجدولة للموظفين:

- ٠. الضغط على أيقونة إنشاء جديد.
- ٢. اختيـار اســم الموظـف مـن عـامود "الموظـف" حيـث ســتظهر القائمــة المنســدلة عـن الضــغط علـــس المسـتطيل اسـفل كلمـة "الموظـف" كمـا فـي الشـكل التـالي. (يمكـن البحـث باسـم الموظـف فقـط) (إجباري)

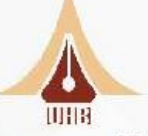

- .3 اختيننننار الورديننننة مننننن األعمنننندة ) ...3D2,D1,D )حينننن سننننتظهر القائمننننة المنسنننندلة عننننند الضننننغ علنننن "D1" كما في الشكل التالي. (يمكن البحث باسم الوردية فقط)
	- ليوم الذي العملية على باقي الأعمدة مع اختيار الوردية المناسبة لليوم الذي سيعمل عليه الموظف.  $\ell$ 
		- °. لإضافة موظف جديد، الضغط على إنشاء جديد وتكرار الخطوات السابقة.

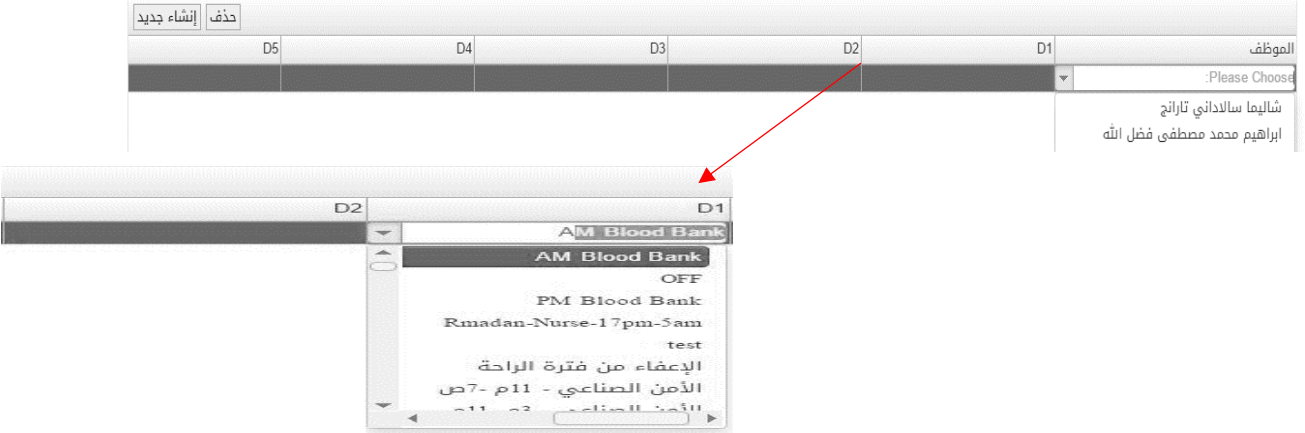

#### ✓ **مياظ** :

يقصـد بالأعمـدة (...D1,D2,D3) الأيـام مـن كـل شـهر فــ D1 يقصـد بـه اليـوم الأول مـن شـهر محـرم مـثلا وهكذا.

### **V. المتابعة اليومية:**

تعتبـر هــذه الشاشــة الرئيســية الثانيــة للمســتخدم حيــث تظهـر دوام كافــة المــوظفين والــذين هــم تحــت إدارة المســتخدم. تظهـر هــذه الشاشــة لمــدير الإدارة أعــداد ونســب حضــور المــوظفين (الحضــور – الغيــاب – الإجازات – التقصير – الاستئذانات). إضافة لرسوم إحصائية تساعد فم رسم بيانات

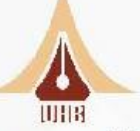

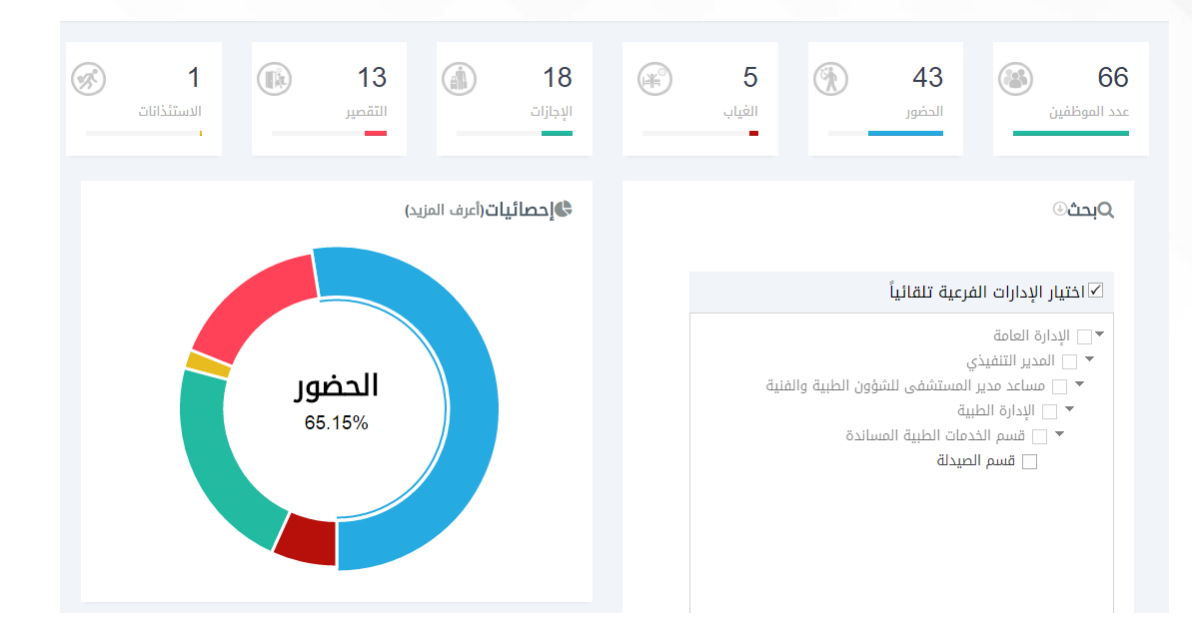

كما تعرض الشاِشـة تفاصيل الـدخول والخروج، الاسـتئذانات، والتقصير إن وجـد .كما يـتم عـرض حالـة اليوم للموظف حالة كونه فـص إجازة معينة .تعرض الشاشـة السـجلات مرتبـة تنازليا بحسـب آخر حركـة. (بصمة دخول أو بصمة خروج).

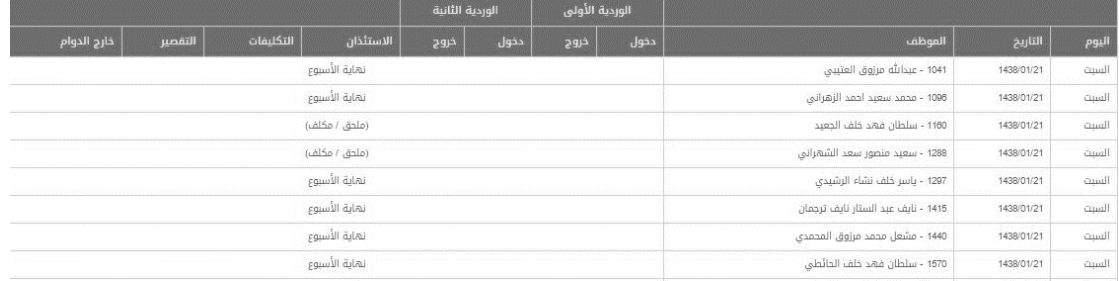

يمكن البحث باسـم المسـتخدم أو رقمـه الـوظيفي لتاريخ معين يـتم تحديـده، كما يمكـن مـن خـلال هـذه الشاشة البحث عن دوام إدارة معينة من خلال اختيار مسمس الإدارة أو مجموعة الإدارات.

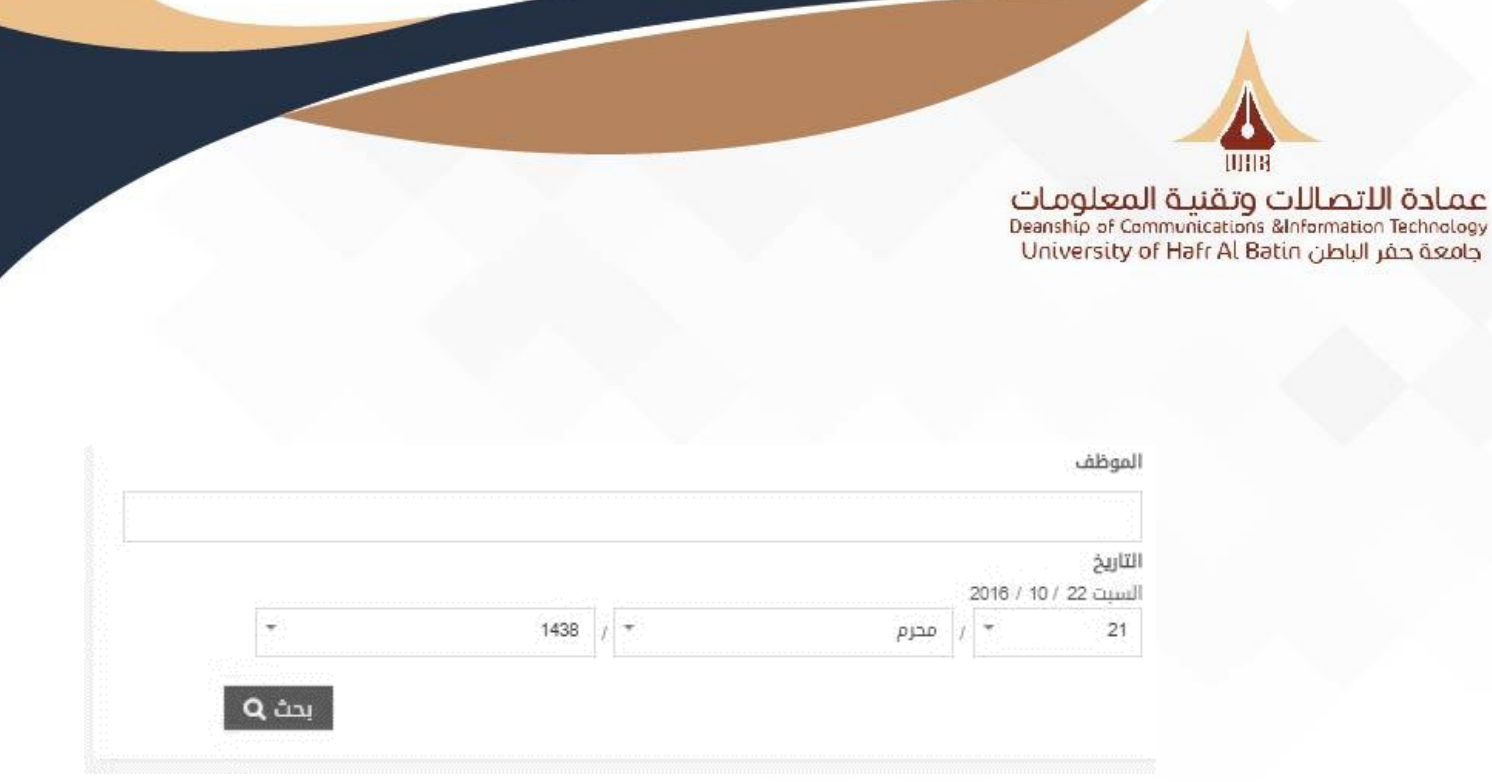

## **.8المسائيت:**

تتــيم هــذه الشاشــة أرســال رســالة الـــم الموظــف لمطالبتــه بإثبــات تواجــده خــلال مــدة معينــة يحــددها

المسـتخدم. وفـمي حال عـدم قيـام الموظـف بإثبـات تواجـده يقـوم النظـام باحتسـاب التقصـير ابتـداءً مـن وقـت إرسال الرسالة حتى يتم إثبات التواجد.

تظهـر المســائلات بالتسلســل حســب أخـر مســائلة تــم أرســالها. يمكــن أرســال مســائلة لموظــف واحــد أو لمجموعة من الموظفين أو لإلدارة كاملة.

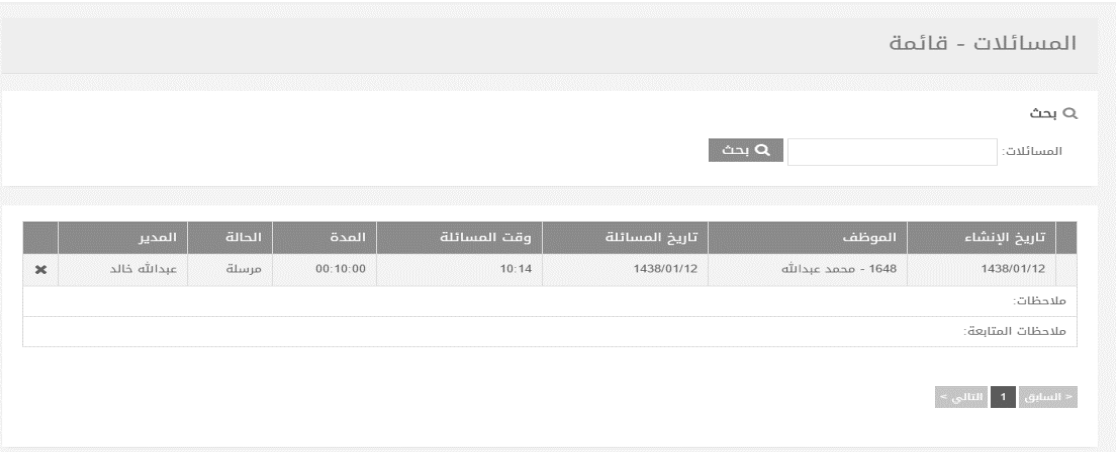

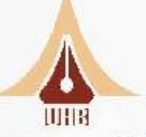

# خطوات إنشاء مسائلة لموظف واحد:

- ٠. الضغط على كلمة إنشاء جديد.
- ٢. اختيار الموظف من القائمة المنسدلة. (يمكن البحث باسم أو رقم الموظف)
	- .3 تحديد تاريخ المسائلة.
	- .4 تحديد الوقإ بصيغة أربعة أرقام 00:00
		- <sup>م</sup>. إضافة ملاحظات أن وجد
		- ٦. الضغط علم أيقونة أرسال.

بعـد أرسـال المسـائلة سـيتلقى الموظـف رسـالة نصـية علــى جوالــه تطالبــه بإثبـات تواجـده خـلال المـدة المحددة ابتداءً من وقت إرسال الرسالة.

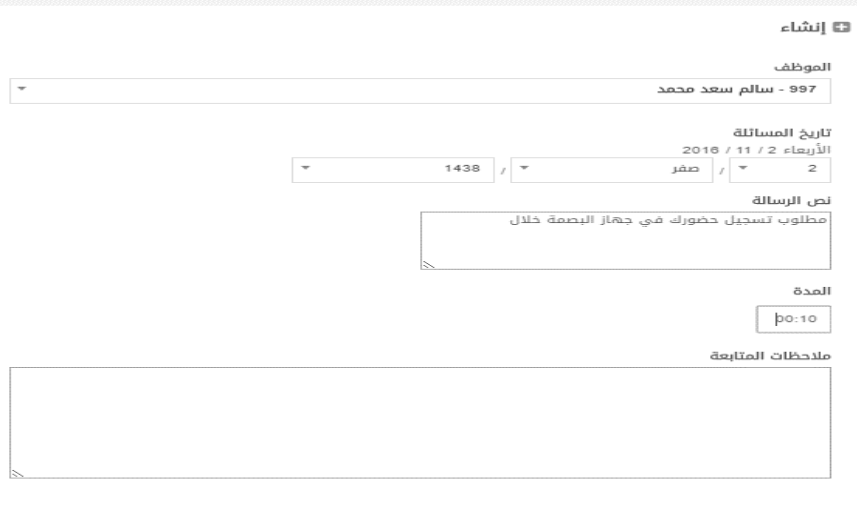

**∕ ا**رسال عودة **>** 

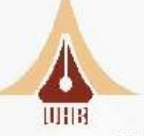

الأخانات

## خطوات انشاء مسائلة لمجموعة من الموظفين:

- **.1** الضغ عل أيقونة انةا لمجموعة.
- **٢.** يمكـن اختيـار ادارة او مجموعــة مــن الادارات، كمـا يمكـن اختيـار مجموعــة مــن النــوظفين مــن القائمــة المنسدلة. (يمكن البحث باسم او رقم الموظف)
	- **.3** تحديد تاريخ المسائلة.
	- **.4** تحديد الوقإ بصيغة اربعة ارقام 00:00
		- **.5** اضافة مالحظات اط وجد.
		- **.6 الضغط عل**م أيقونة ارسال.

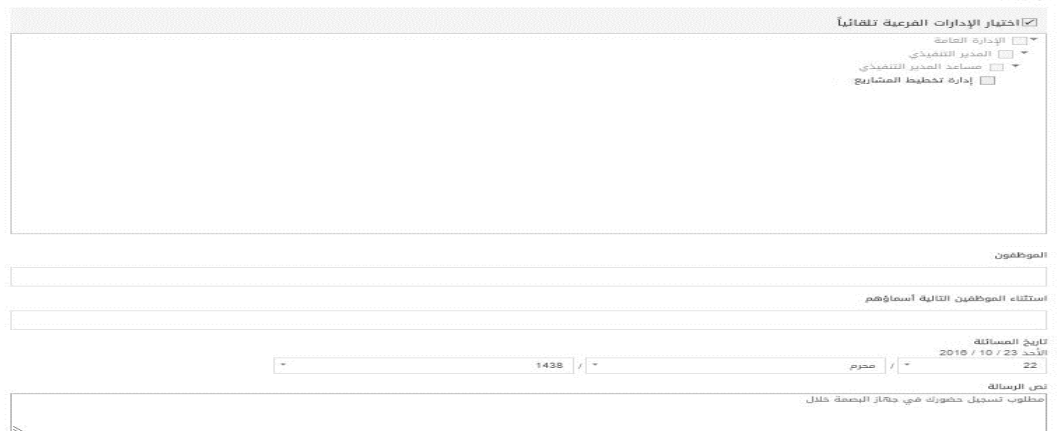

#### **.9 ا كات الحض ر**:

تتـيم هــذه الشاشــة الإطــلاع علــــس حركــات (بصـــمات) المـــوظفين (دخــول – خــروج) ، تظهــر الحركــات ملونــة بالأخضــر للــدخول والأحمــر للخــروج. البصــمات الغيــر ملونــة تعنــم أن النظــام تجاهلهــا ولاتــدخل ضمن حسابات الدوام الخاصة بالموظو.

يمكن البحث باختيـار إدارة أو مجموعـة مـن الإدارات، كمـا يمكـن البحـث باســم او رقــم الموظـف بتحديـد تواريخ معينة يظهر فيها.

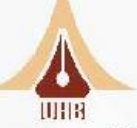

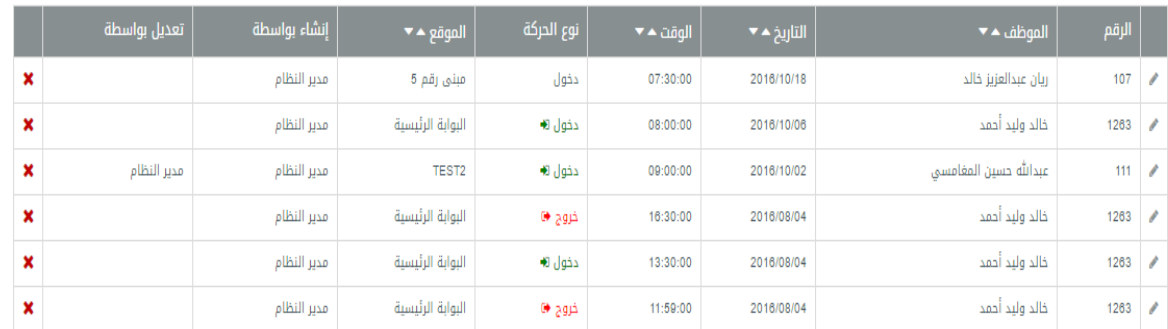

## **.10تن الصيايات**:

تتـيح هــذه الشاشــة للمســتخدم تفــويض صــلاحيته للمــوظفين تحــت إدارتــه، بحيــث يمكــنهم القيــام بجميع الصـلاحيات المسـندة للمـدير الفعلــس لــلإدارة مثــل قبــول طلبــات الاســتئذان والإجـازات ، وأيضـا الاطلاع على دوام الموظفين وإرسال المسائلات وطباعة التقارير.

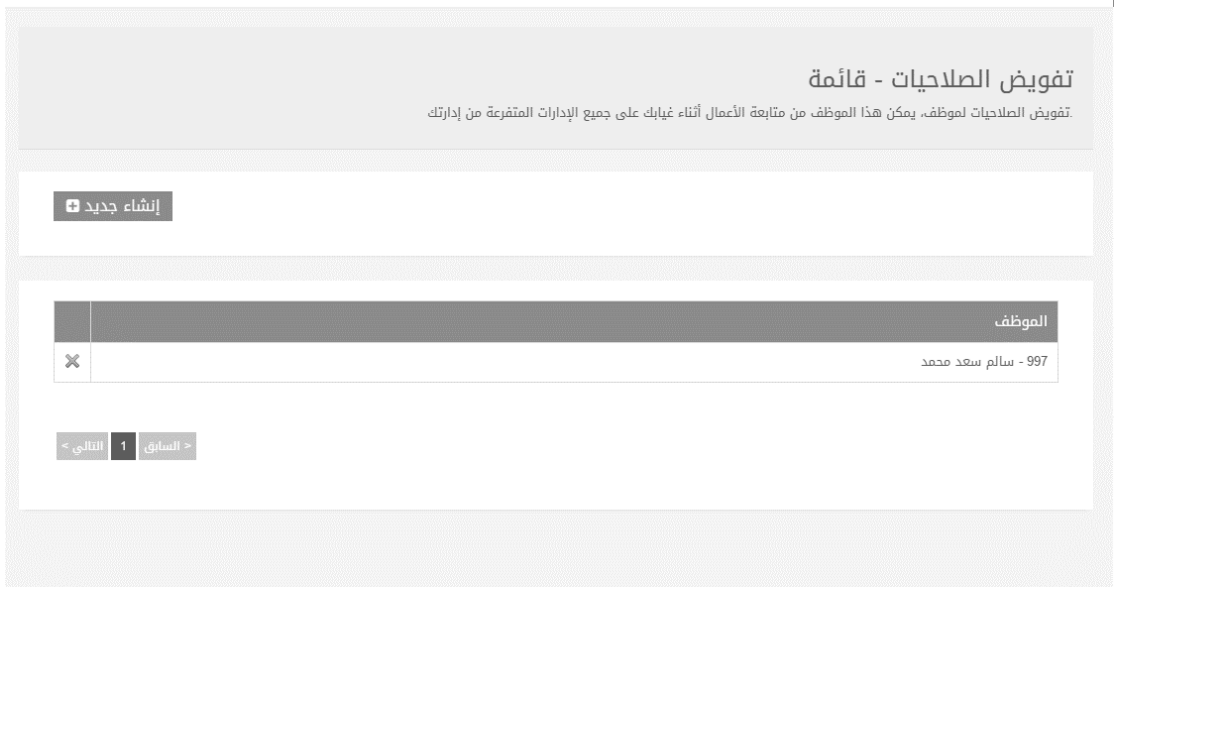

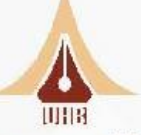

# خطوات تفويض صل*ا*حية:

- 1- المهام الضغط على أيقونة انشاء.
- ٢- اختيار الموظف من القائمة المنسدل. يمكن البحث باسم او رقم الموظف
	- ٣- الضغط على أيقونة انشاء.

### ✓ **مياظ :**

بعـد تفــويض الصــلاحيات بنجــام ســيكون بمقــدور الموظــف المفــوض القيــام بكافــة صــلاحيات مــدير اإلدارة.

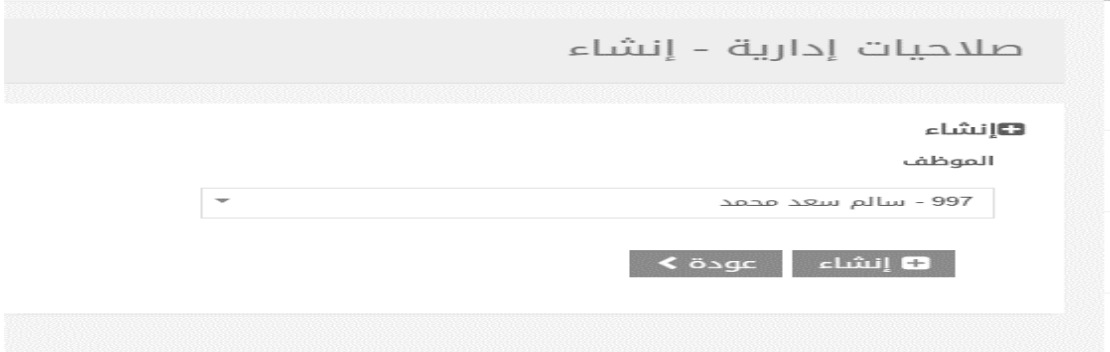

# **ال س مات اللياني** :

تتـيم هـذه القائمـة مـن عـرض بيانـات المـوظفين (الحضـور – التقصـير...) علــى شــكل رســومات بيانيــة (خطيــة – أعمـدة) خـلال فتـرة يـتم تحديـدها، كمـا تتـيم المقارنــة بـين الإدارات لقيـاس نســبة (الحضـور –الغيـاب...) خـلال فترة يتم تحديها من قبل المستخدم. مع مراعاة أن تكون مدة المقارنة . ٣ يوما كحد أعلى **تتألف هذه القائم م** اااتين رئيسيتين **اإلاصائيات** والمقارنات.

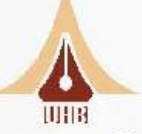

**.1 اإلاصائيات**.

يمكن مـن خـلال هـذه الشاشـة اسـتعراض (حضـور – غيـاب...) الإدارة علــس شــكل رســم بيــانس (خطــس – أعمدة) خلال فترة معينة. يمكن إظهار الإحصائيات كما يلى:

- .1 تحديد اإلدارة.
- .2 تحديد تاريخ البداية.
- .3 تحديد تاريخ النهاية.
- <sup>ء</sup>َ. تحديد نوع العرض (حضور غياب...).
	- <sup>ه</sup>. الضغط علم أيقونة لبحث.

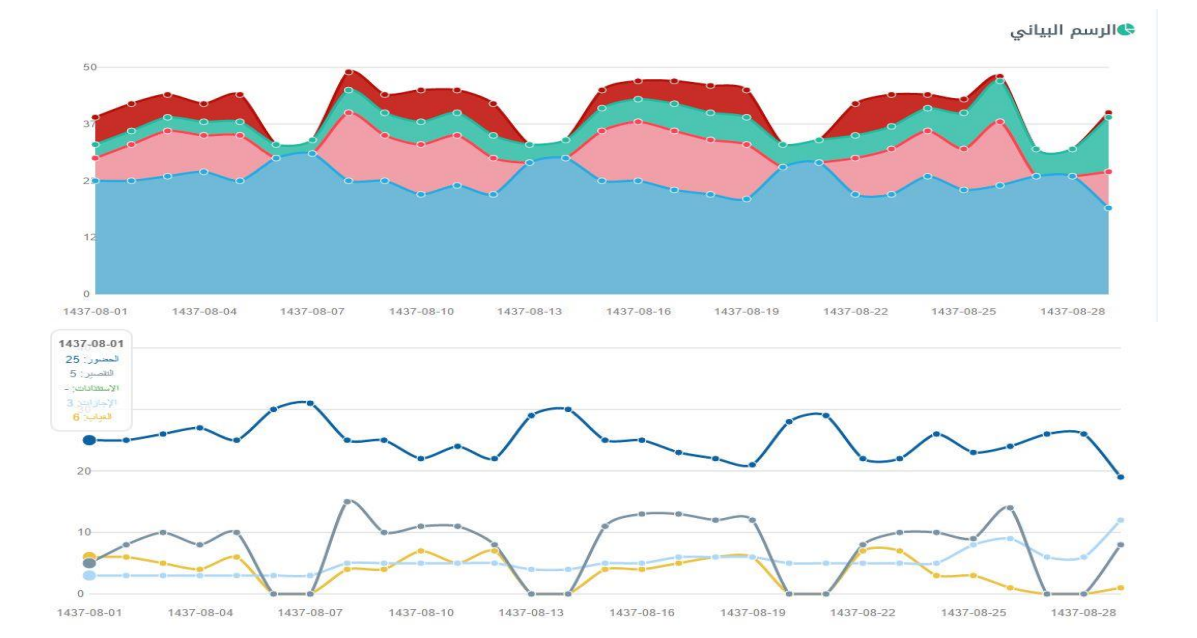

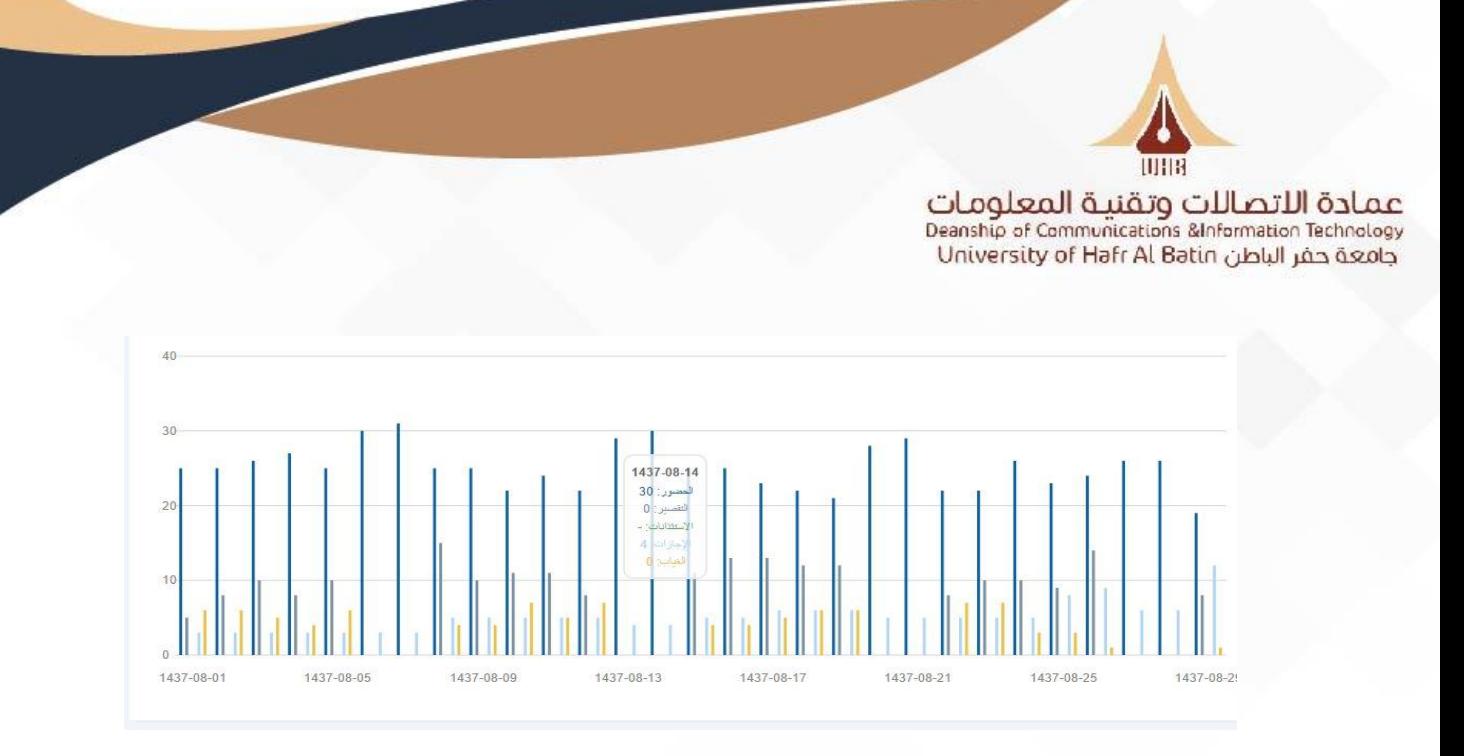

**.2 المقارانات**:

تتـيح هـذه الشاشـة لصـاحب الصـلاحية مـن مقارنـة عـدة إدارات (حضـور – غيـاب ...) علــس شــكل رســم بيـاني (خطــس – أعمــدة) خـلال فتــرة معينــة، يمكــن عمــل مقارنــة بــين إدارات رئيســية مـع إدارات رئيســية مشــابهة لهـا فــس المســتوي الإداري. كمـا يمكـن عمـل مقارنــة بــين إدارات فرعيـة مـع إدارات فرعيـة مشــابهة لهـا فــس المستوى الإداري. مع مراعاة أن تكون مدة المقارنة . ٣ يوما كحد أعلى.

- -1 اختيار اإلدارات.
- -2 اختيار تاريخ البداية.
- -3 اختيار تاريخ النهاية.
- ٤- اختيار النوع (حضور- غياب ...).
	- ه- الضغط علم ، أيقونة بحث.

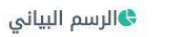

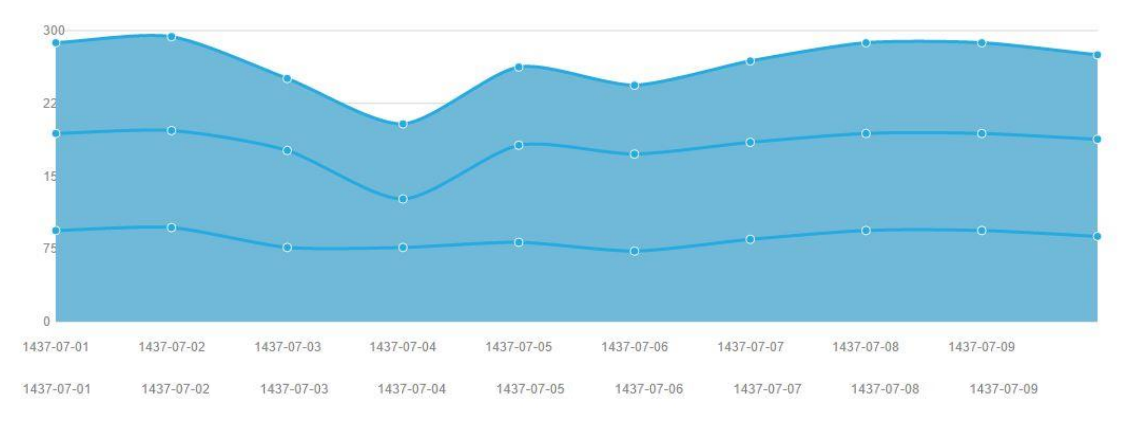